**TIÈME ÉDITION** 

Le rendez-vous annuel de la communauté d'affaires et d'innovation de la filière des cleantech

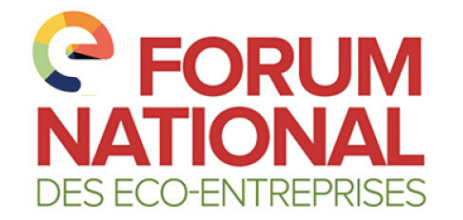

## **C** FORUM Jeudi 2 avril 2020

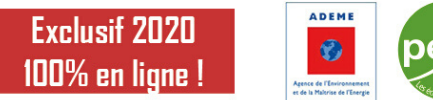

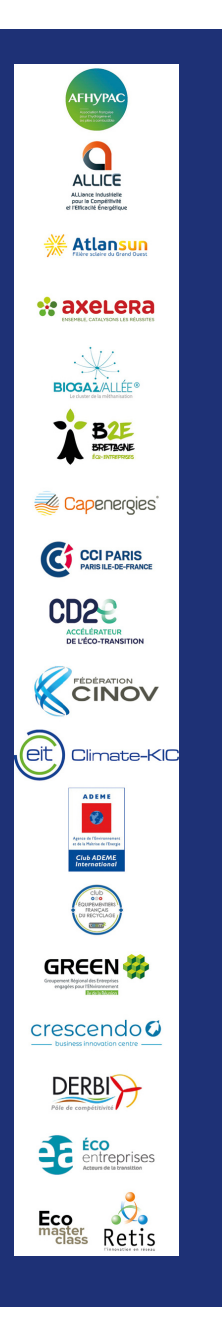

# **GUIDE D'UTILISATION DU LOGICIEL ZOOM**

La mise en oeuvre de Zoom ne prend qu'une minute ! https://zoom.us/download

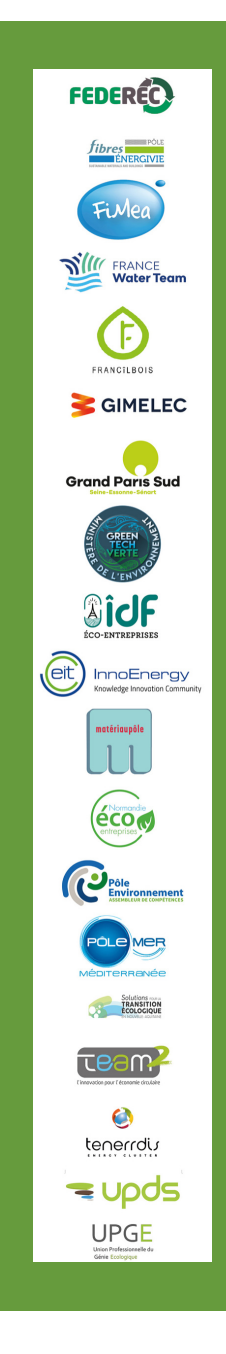

### **PARTENAIRES DU FORUM**

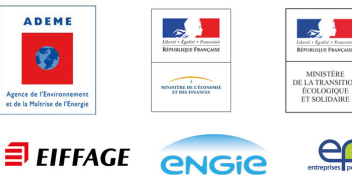

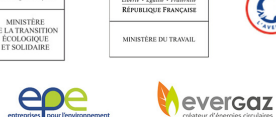

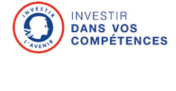

sogaris

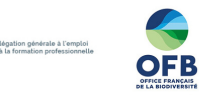

ENVIRONNEMENT

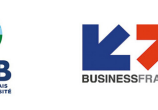

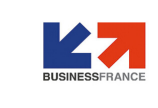

**ENVIRONNEMENT** 

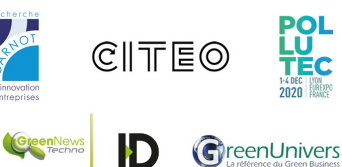

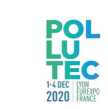

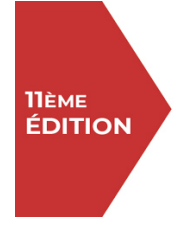

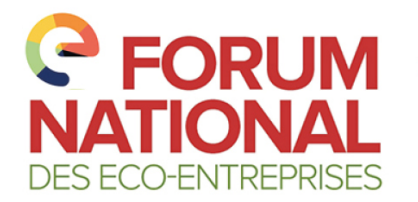

**FORUM** Jeudi 2 avril 2020

**Exclusif 2020** 100% en ligne !

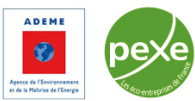

### **GUIDE D'UTILISATION DU LOGICIEL ZOOM**

#### **La mise en œuvre de Zoom ne prend qu'une minute !** <https://zoom.us/download>

C'est très intuitif mais on a pensé à vous si vous préférez avoir tous les détails - notice ci-dessous.

#### **0. Recommandations pour un fonctionnement optimal le 2 avril avec Zoom**

- **1. Pré-requis** 
	- Disposer d'un ordinateur équipé d'un microphone et d'une caméra (une webcam).
	- Disposer d'une connexion Internet avec un débit montant suffisant pour transférer un signal vidéo.
	- Avoir installé le logiciel Zoom Meeting (cf. note utilisation Zoom).

Pensez à installer Zoom et à tester votre micro et votre caméra au préalable si vous pitchez lors des Vitrines de l'innovation ou dans les Ateliers.

Attention : zoom consomme. Pensez à brancher votre ordinateur ! Pour un meilleur débit, utilisez le filaire, plutôt que le wifi…

#### **I. Télécharger ZOOM et créer un compte**

Accédez à la page de téléchargement ZOOM en cliquant sur le lien suivant : <https://zoom.us/download>

**1. Dans le centre de téléchargement, téléchargez « Client Zoom pour les réunions » :**

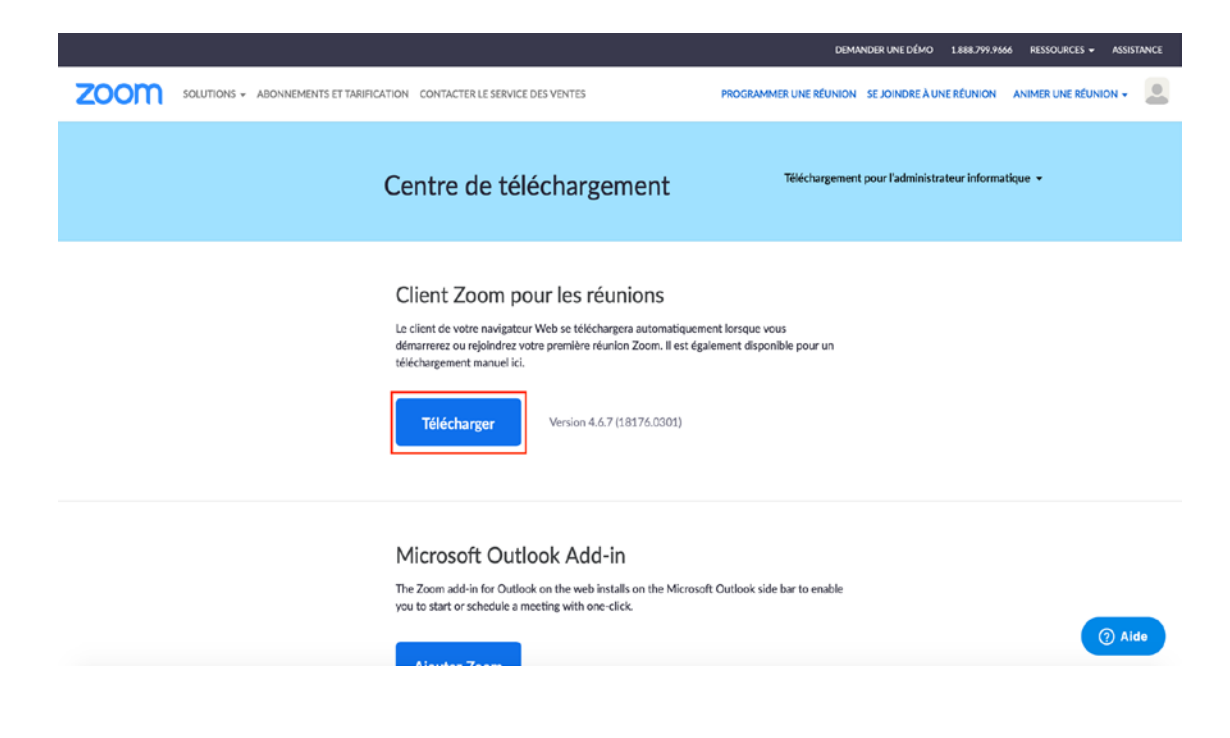

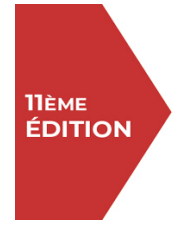

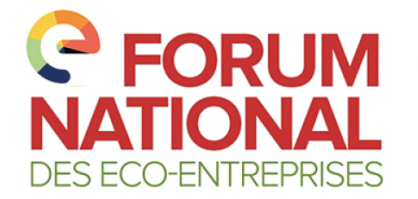

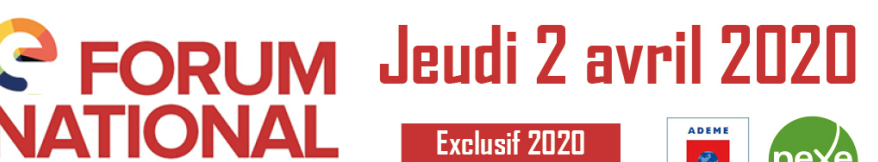

100% en ligne !

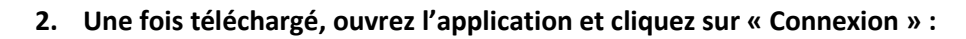

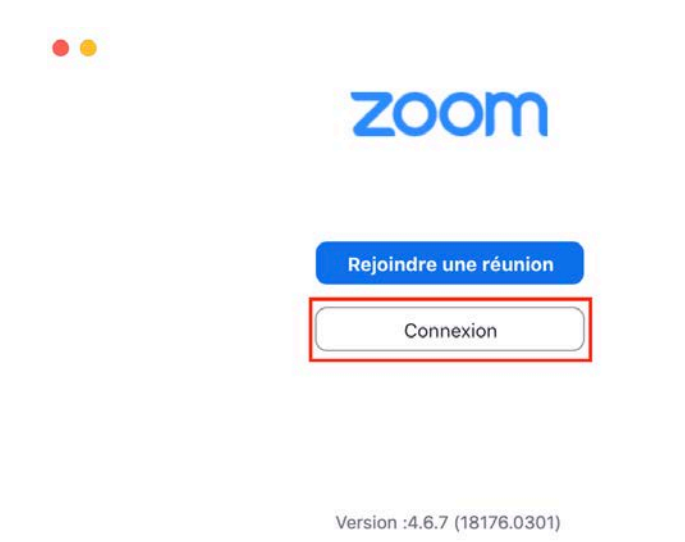

**3. Créez un compte en cliquant sur « Inscrivez-vous gratuitement » :**

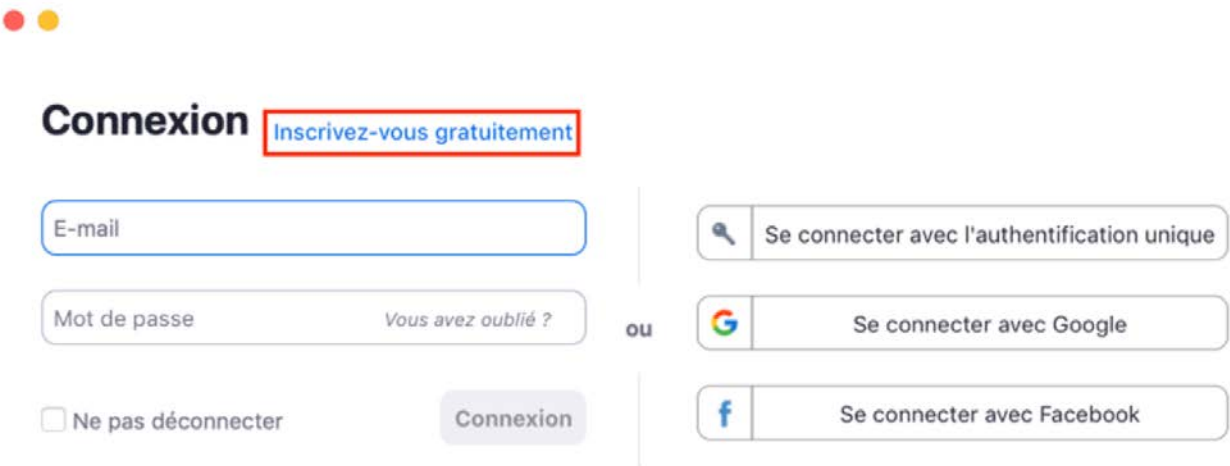

< Retour

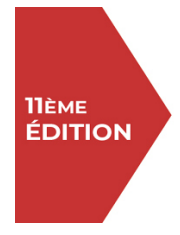

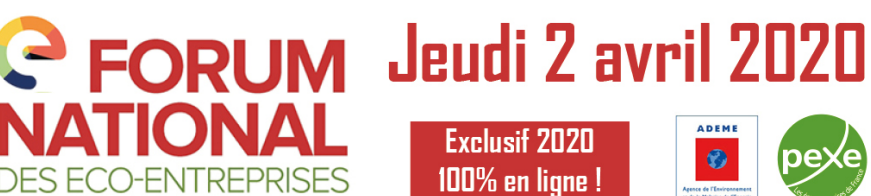

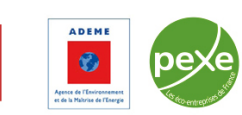

**4. Une page va s'afficher dans votre navigateur Web, et rentrez votre adresse e-mail :**

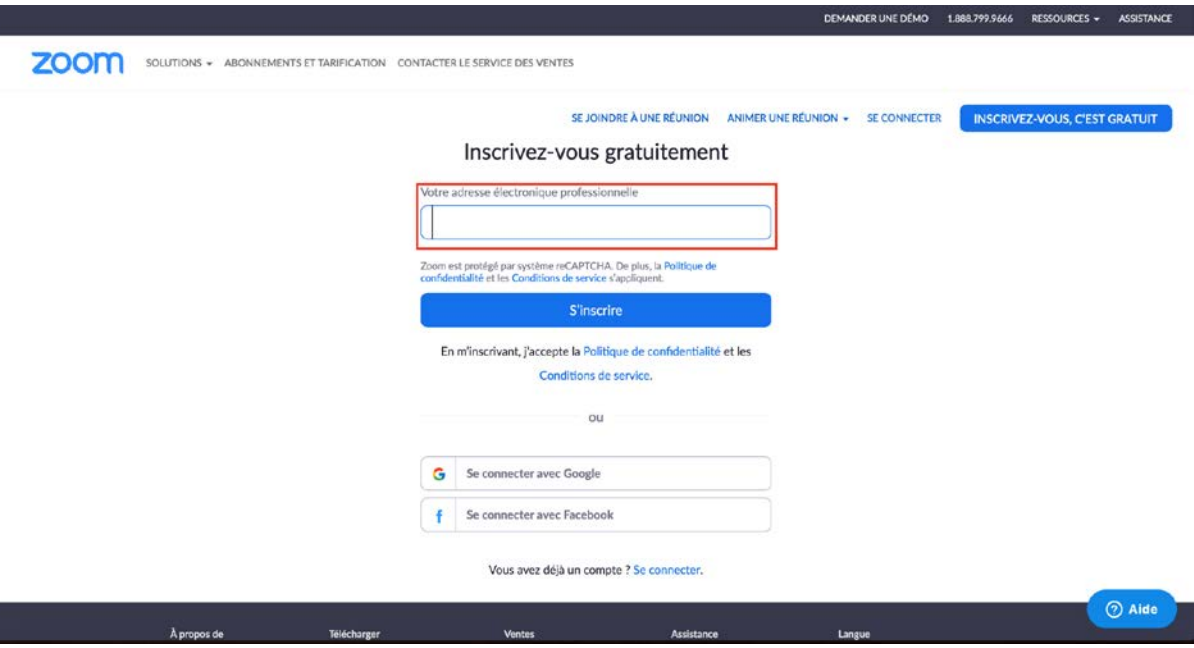

**5. Ouvrez votre boîte mail et cliquez sur le mail de confirmation suivant :**

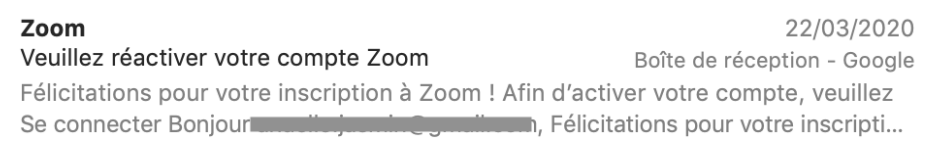

**6. Puis cliquez sur « Activation du compte » :**

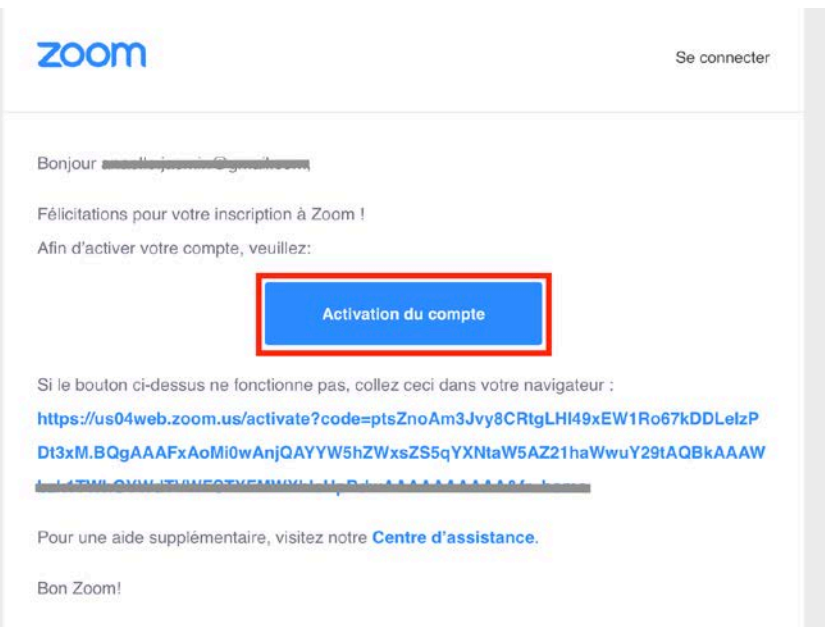

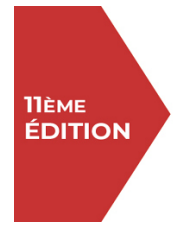

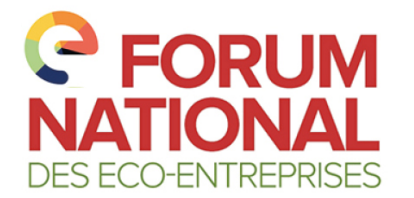

**FORUM** Jeudi 2 avril 2020

**Exclusif 2020** 100% en ligne !

**7. Rentrez vos informations et cliquez sur « Continuer » :** (Il vous sera possible de modifier votre nom avant chaque réunion)

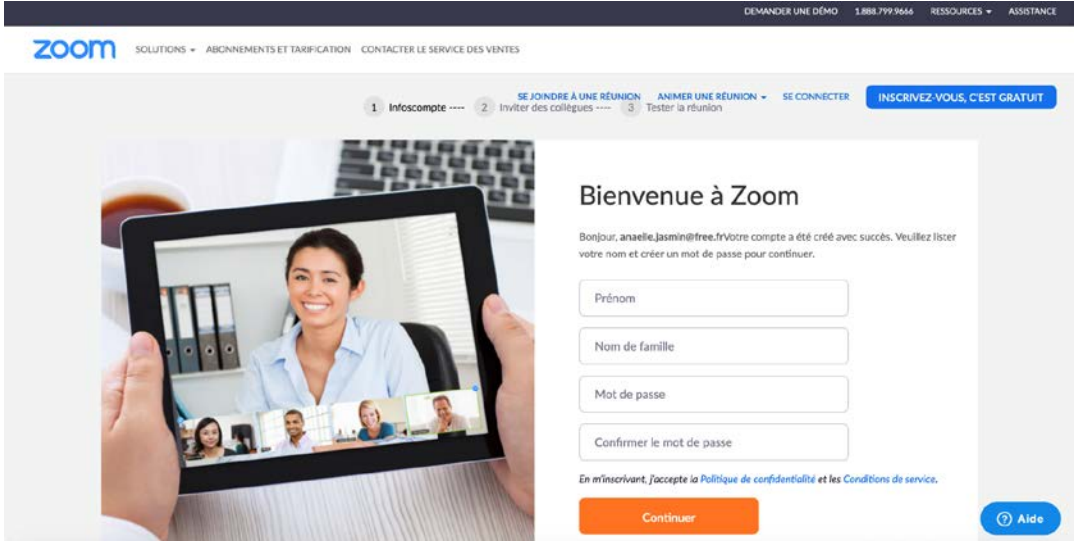

**8. Un fois que la page suivante s'affiche, retournez dans votre application ZOOM :**

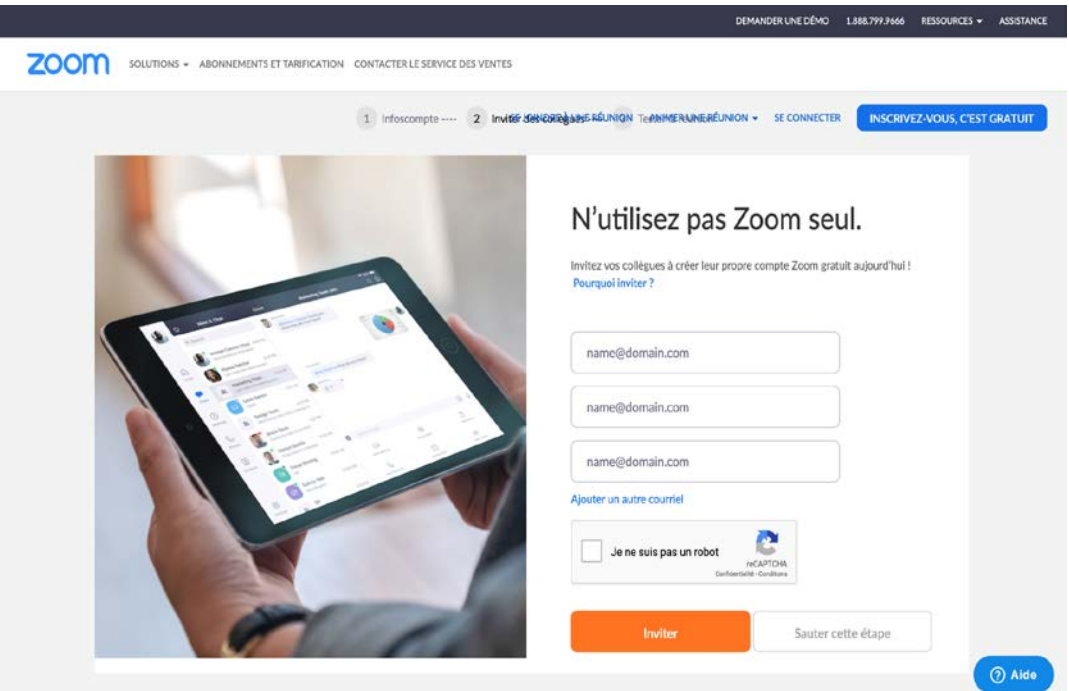

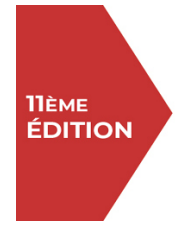

 $\bullet$ 

Le rendez-vous annuel de la communauté d'affaires et d'innovation de la filière des cleantech

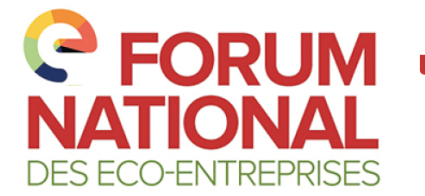

**P FORUM Jeudi 2 avril 2020 ADEME Exclusif 2020** 

100% en ligne !

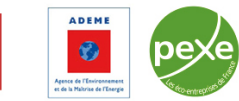

**9. Connectez-vous avec l'adresse mail renseignée et votre mot de passe :**

## **Connexion** Inscrivez-vous gratuitement

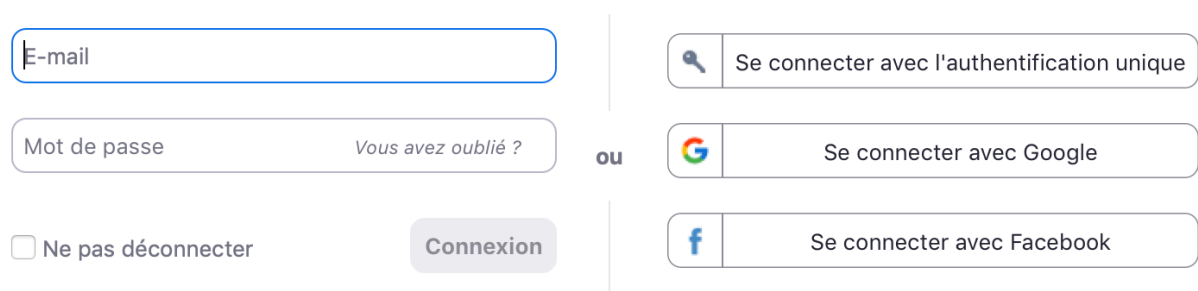

< Retour

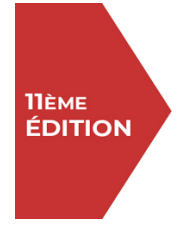

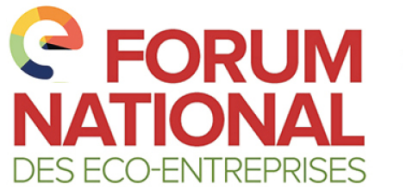

RUM Jeudi 2 avril 2020

**Exclusif 2020** 100% en ligne !

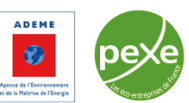

#### **II. Rejoindre une réunion**

- **1. Afin de rejoindre une réunion, vous avez deux options :**
	- Cliquez sur le lien dans le mail d'invitation que vous aurez reçu

Florence JASMIN vous invite à une réunion Zoom planifiée.

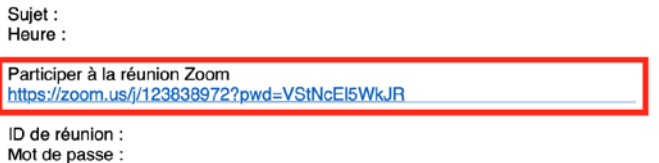

• Cliquez sur « Rejoindre » dans l'accueil de votre application

Florence JASMIN vous invite à une réunion Zoom planifiée.

Sujet: Heure:

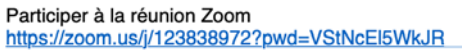

ID de réunion : Mot de passe :

**2. En cliquant sur « Rejoindre », la fenêtre ci-dessous apparaît :**

#### Réunion ID ou Nom de salle 2. Rechercher  $\sim$ Votre Nom ó Ne pas se connecter à l'audio Arrêter ma vidéo Annuler Rejoindre Nouvelle réunion Rejoindre 19 个 Aucune réunion prévue aujourd'hui Partager l'écran v Programmer

L'ID de réunion correspond à celui que vous recevrez dans le mail d'invitation à la réunion :

#### Rejoindre la réunion

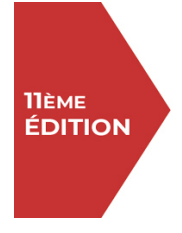

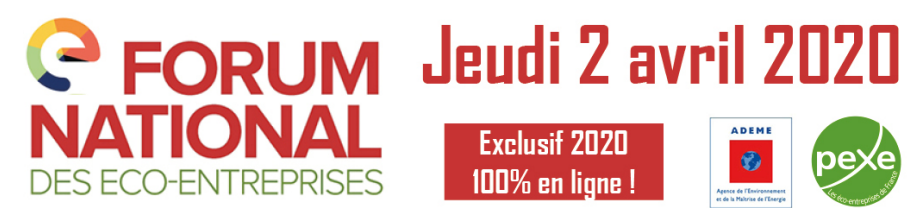

**3. Saisissez l'ID de la réunion ainsi que votre nom et cliquez sur « Rejoindre » :**

#### Rejoindre la réunion

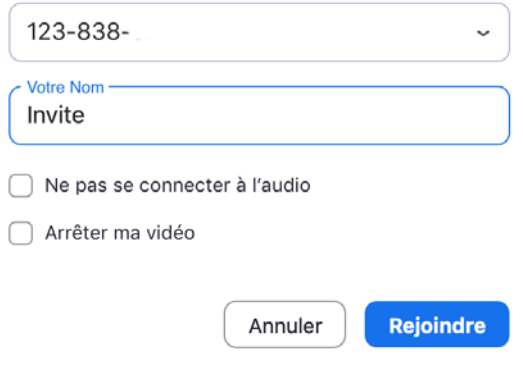

**4. Saisissez le mot de passe dans la fenêtre qui apparaît :**

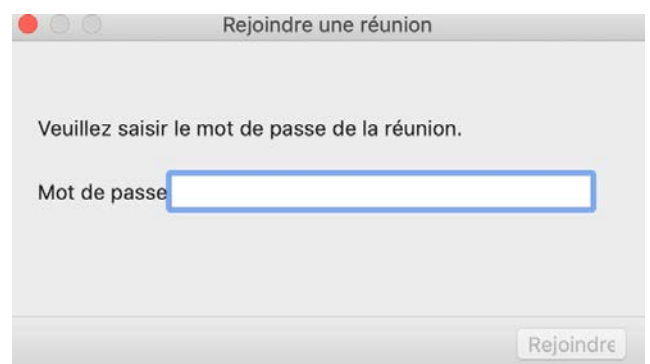

Le mot de passe correspond à celui que vous recevrez dans le mail d'invitation à la réunion :

Florence JASMIN vous invite à une réunion Zoom planifiée.

Sujet: Heure:

Participer à la réunion Zoom https://zoom.us/j/123838972?pwd=VStNcEl5WkJR

ID de réunion : Mot de passe :

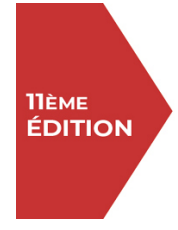

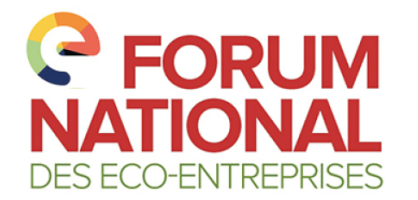

**FORUM** Jeudi 2 avril 2020

**Exclusif 2020**  $\bullet$ 100% en ligne !

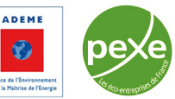

#### **III. Programmer une réunion**

Dès que vous recevrez votre planning de réunion pour les rencontres en BtoB, vous pourrez les planifier.

**1. Pour programmer une réunion cliquez sur « Programmer » :**

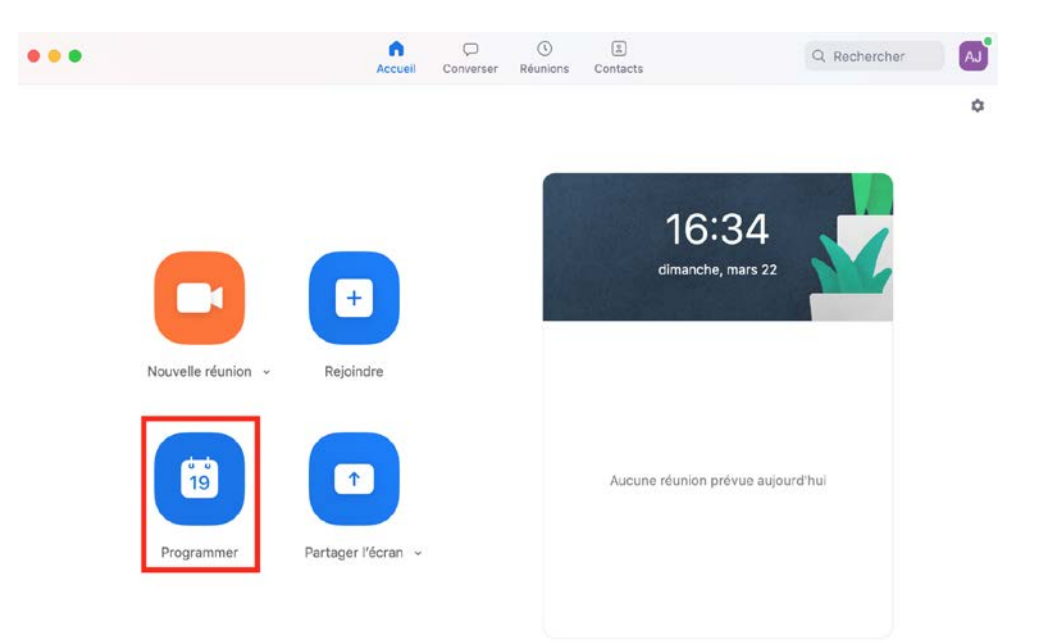

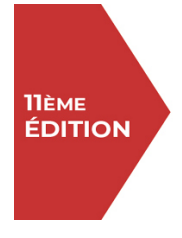

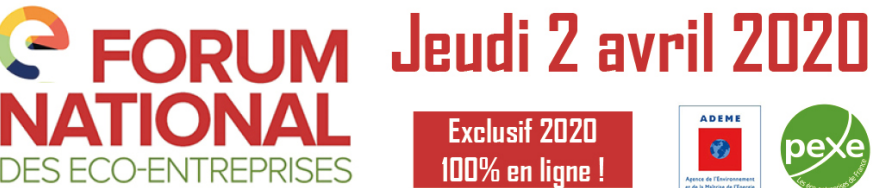

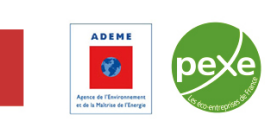

**2. La fenêtre suivante s'affichera. Vous n'aurez plus qu'à remplir les différentes informations concernant votre réunion :**

#### Planifier une réunion

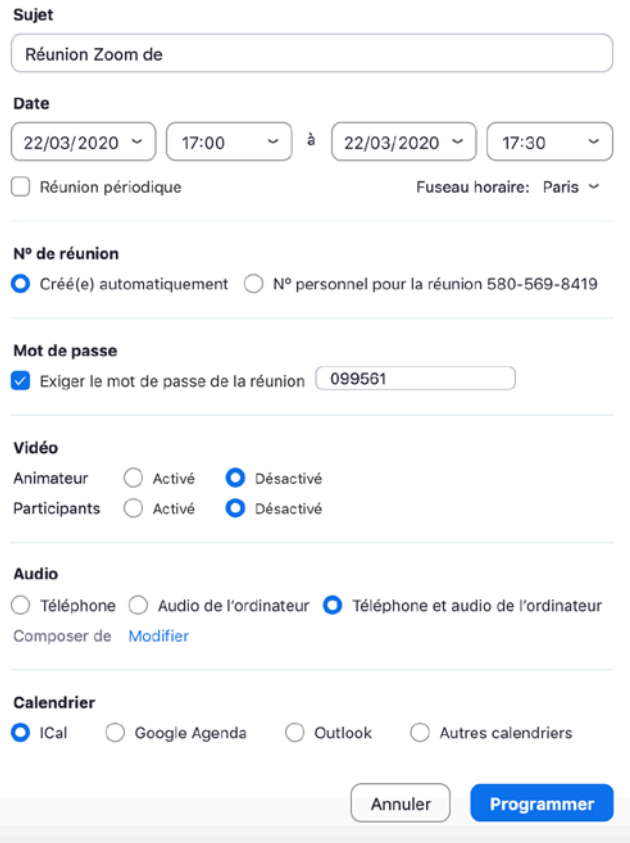

Une fois programmée, votre réunion apparaît sur l'écran d'accueil :

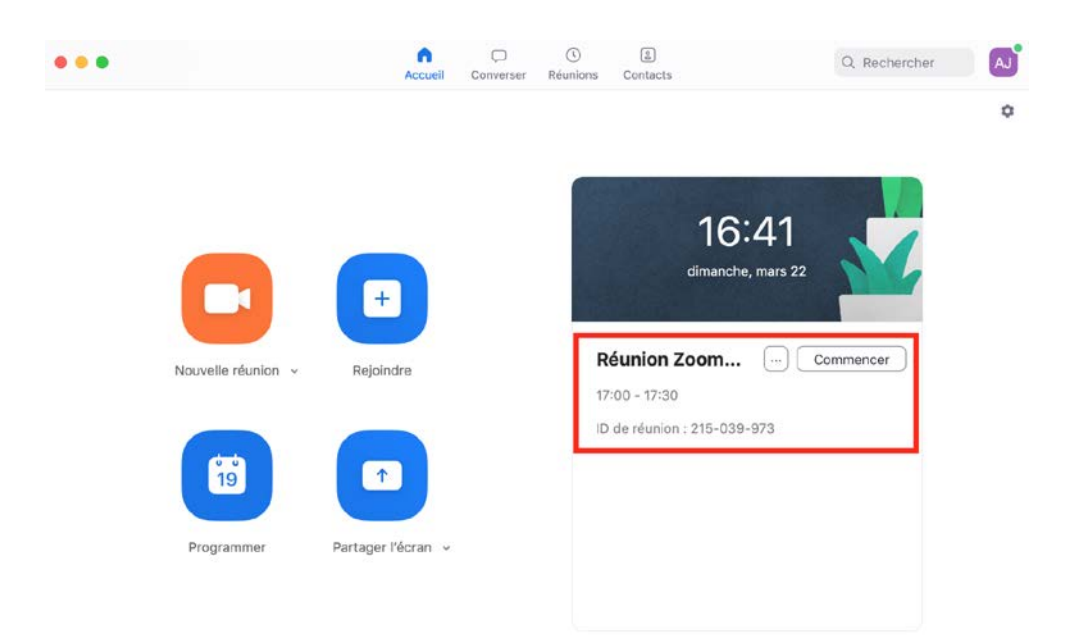

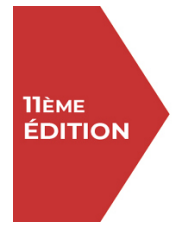

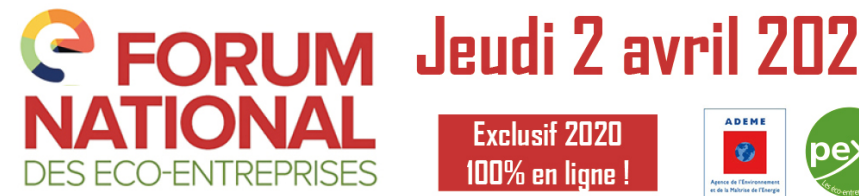

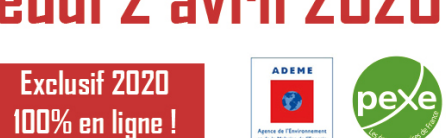

3. Afin d'envoyer une invitation à la réunion à quelqu'un, appuyez sur « ... » puis sur « Copier **l'invitation » :**

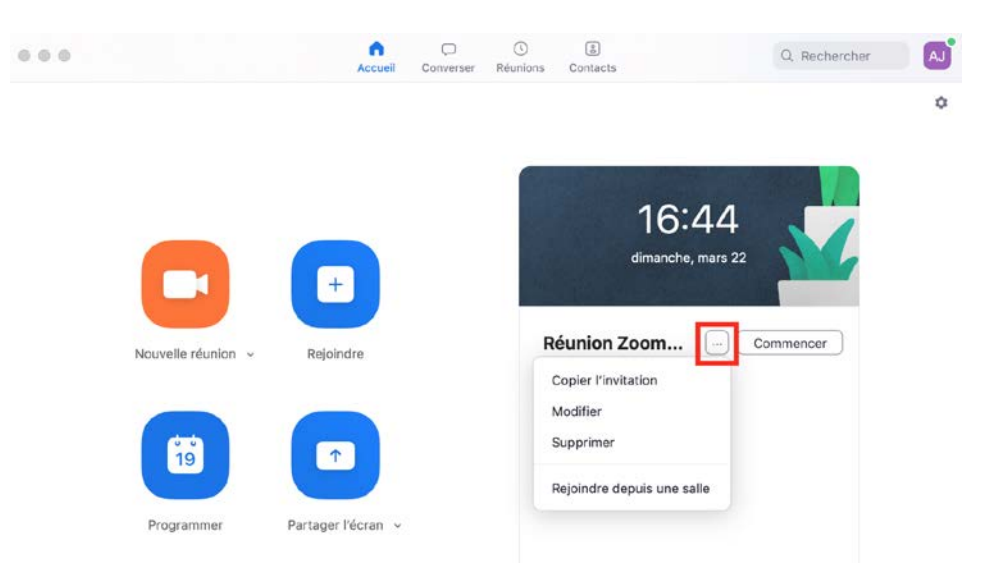

**4. Ouvrez votre boîte mail et envoyez un mail en collant l'invitation :**

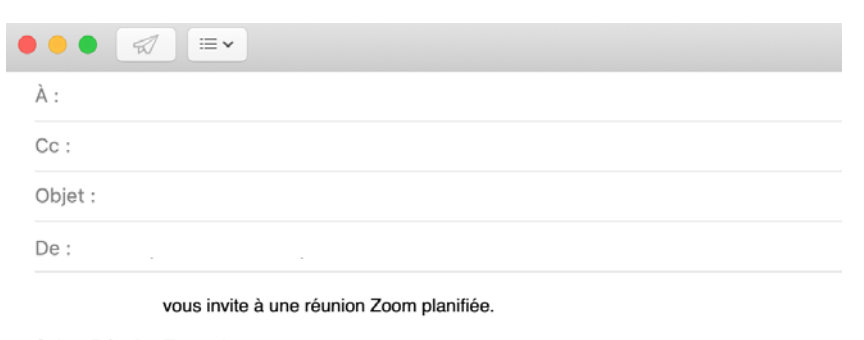

Sujet : Réunion Zoom de Heure : 22 mars 2020 05:00 PM Paris

Participer à la réunion Zoom https://us04web.zoom.us/j/215039973?pwd=VXNpa0tldl

ID de réunion : 215 039 Mot de passe : 099561

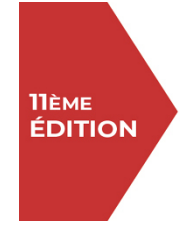

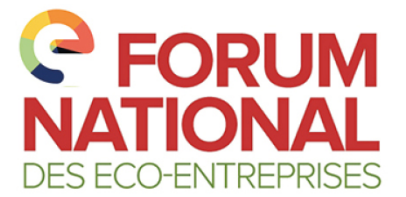

**RUM** Jeudi 2 avril 2020

**Exclusif 2020** 100% en ligne

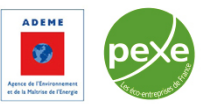

#### **IV. Fonctionnalités de Zoom**

#### **Allumer/couper votre micro et votre caméra**

- Micro : Lorsque vous souhaitez intervenir, veuillez allumer votre micro, sinon maintenez-le coupé pour éviter des gênes sonores occasionnées.
- Caméra : Si vous pitchez lors des Vitrines de l'innovation ou dans les Ateliers, assurez-vous d'avoir votre caméra allumée.

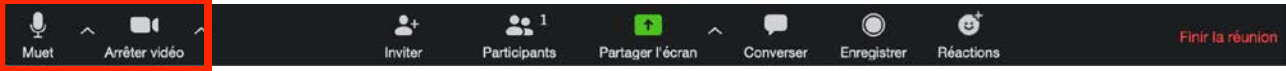

#### **Chatter pendant une réunion**

Afin d'envoyer un message lors d'une réunion, cliquez sur « Converser » dans la barre d'outils de votre écran de réunion :

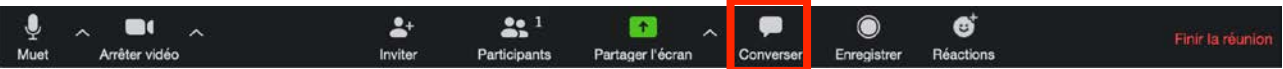

**Enregistrer les échanges pour les visionner à nouveau ultérieurement**

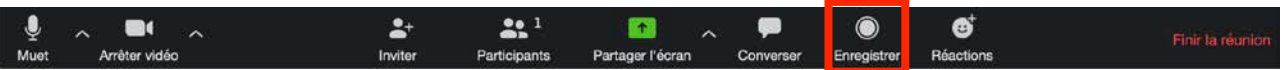

 **Partager votre écran pour permettre à votre audience d'avoir accès à des éléments que vous lui présentez**

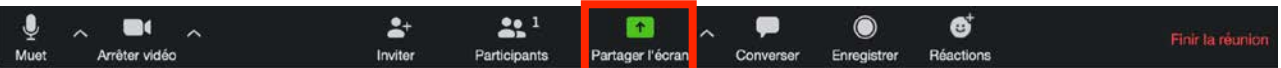

**Connaître le nombre de participants à la session et inviter d'autres participants**

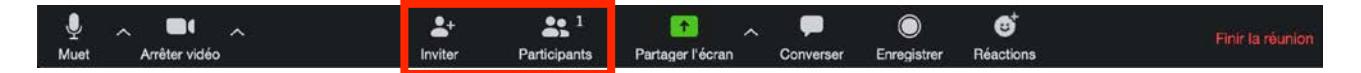